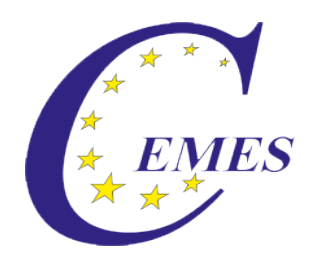

# CEMES-Manual

Employees

IBS - CEMES Institut GmbH

CEMES-Manual – Employees

© 2013

#### Inhalt  $\overline{3}$

## **Content**

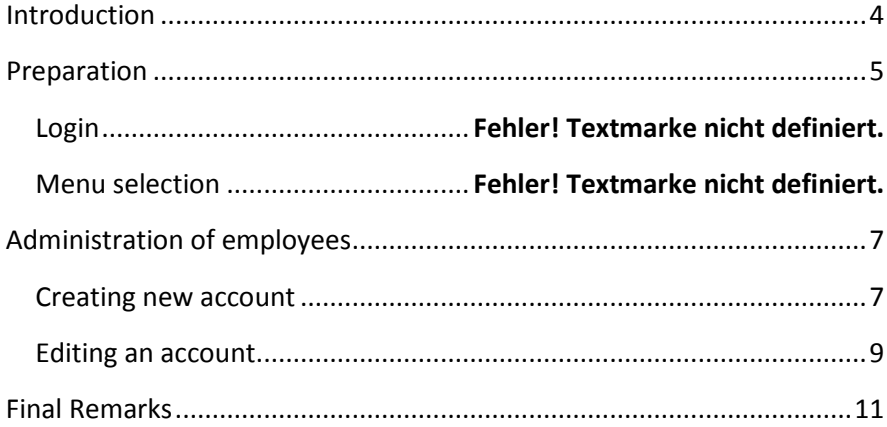

#### <span id="page-3-0"></span>**Introduction**

#### Dear user!

The manual describes the use of the module ..Employees" of the CEMES platform, a web-based application program on the basis of PHP scripts and MySQL data banks.

You can get to the login for that platform via ibs.cemes.eu.

For a failure-free work with the CEMES platform it is indispensable that JavaScript as well as Cookies are activated in the browser since JavaScript was used, e.g. for writing different tool tips, the dynamic menus and the language control. Cookies permit the administration of sessions, which remember the user and make an administration of the platform possible.

<span id="page-3-1"></span>Important information for using this platform is displayed in this document in a separately marked field.

#### **Preparation**

### **Login**

After entering the address of the platform in the browser's address line, the Welcome page opens in German language.

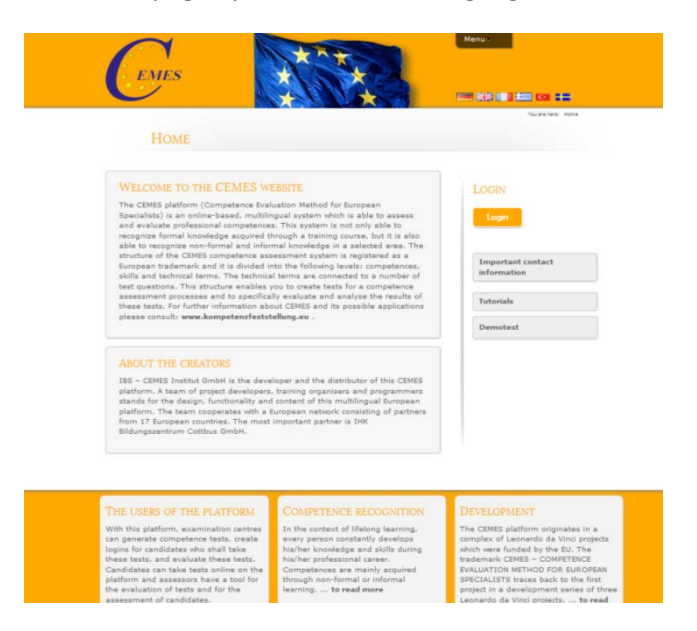

For switching into another language, click the button

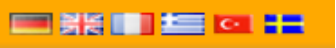

in the upper part of the page, then the

window opens in the respective language.

For logging in for the platform, first click the button "Login" on the right side of the page.

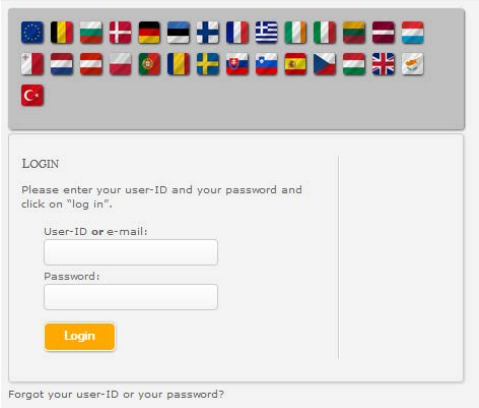

In the mask open now, please enter your user ID or Email-address as well as the password given to you. Then click on Login. After having logged in, your name appears in the right column of the screen.

#### **Selection in the menu**

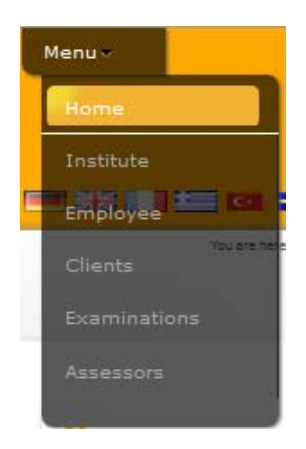

For getting to the module Employees, you have to select the menu button "Employee" in the upper part of the page using the mouse.

Then you see the starting page for the administration of staff.

## <span id="page-6-0"></span>**Administration of employees**

#### <span id="page-6-1"></span>**Creating an account for a new employee**

When you intend to create a new account, first click on "You would like to create an account for a new employee?" and then "Creating

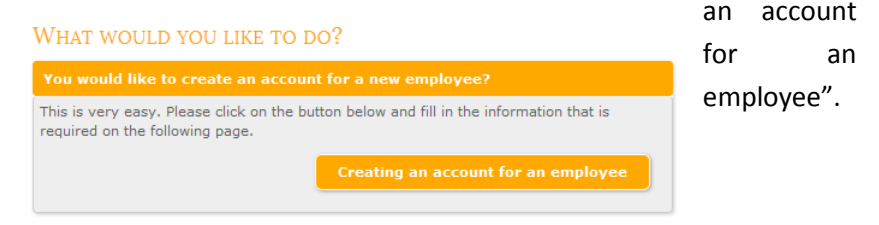

After clicking that, you are shown the respective fields for entering the data of the new employee: status, master data, areas, modules and institutes.

**Status:** Here you can choose between "active" and "inactive". When choosing ..inactive", the data of the new employee are saved but cannot be used yet. By changing it to "active" later, the data can be used.

> Information: An "inactive" employee can not log in.

*Master data:* Here you enter the employee's personal data, his user's rights as well as the standard language.

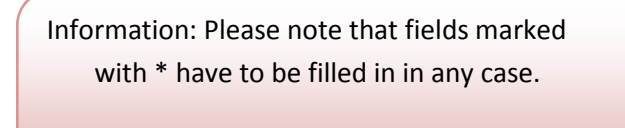

Areas: By clicking "?" you can select the areas. The selected area is

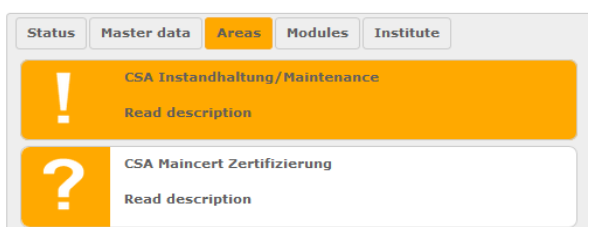

then marked with "!" instead of  $n$ ?". You can have the description of the area shown by clicking "Read

description".

*Modules:* By clicking "?" you can select the modules. The selected module is then marked with "!" instead of  $n$ ?". You can have the description of the module shown by clicking "Read description".

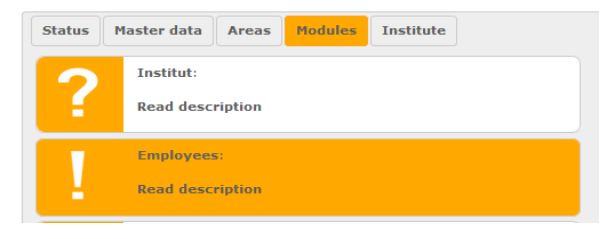

**Institute:** Here you can select the institutes the employee is planned to have access to. The standard institute has been pre-selected. The standard institute is the institute at which the account for the

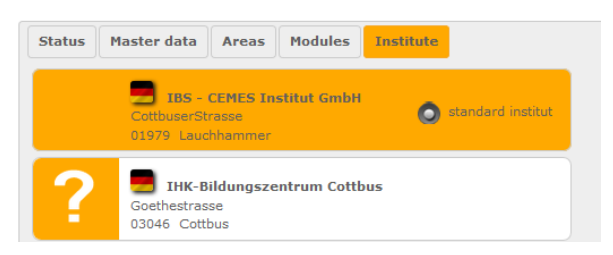

employee is or was created.

After entering all data, save them by clicking "Save". After getting the information that the data have been successfully saved, you can create new accounts or change to the survey of employees.

#### <span id="page-8-0"></span>**Editing employees**

When you want to edit an existing employee, you have to click ..You would like to edit the account of an existing employee" first and then "Editing employee accounts".

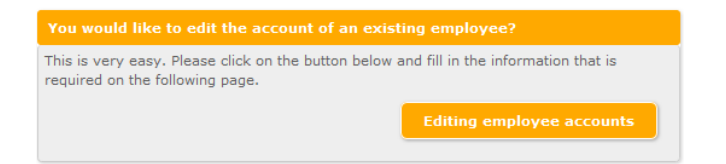

At first the list of employees is displayed.

This list is in alphabetical order for the examination institutes. For

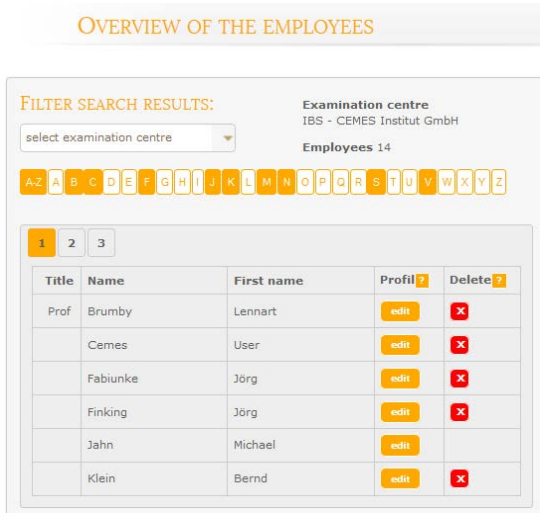

getting to the existing data of an employee (employee's profile), click "Edit" next to the name of the respective employee. As already described for creating a new account, you can now change or update the employee's data:

status, master data, areas, modules and institute.

After editing, click "Save" for saving the data. When the changes have

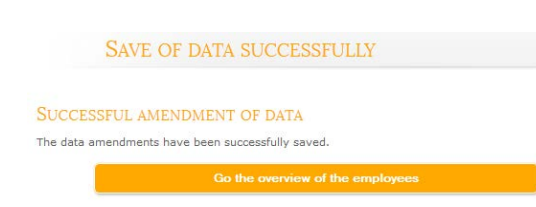

<span id="page-9-0"></span>been successfully saved, you can return to the survey of employees.

# **Final remarks**

Thank you for reading this manual, and much success in opening and editing an account for an employee.